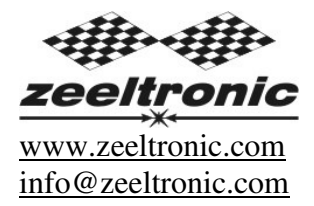

updated 15.03.2016 program version: 02.220210

# **USER MANUAL PDCI-MDV PROGRAMMABLE CDI IGNITION AND PV CONTROLLER**

PDCI-MDV is single channel DC-CDI and PV controller, programmable with handheld programmer. It was specially designed for Cagiva Mito Euro 2 and Euro 3 (SP525).

Limit values:

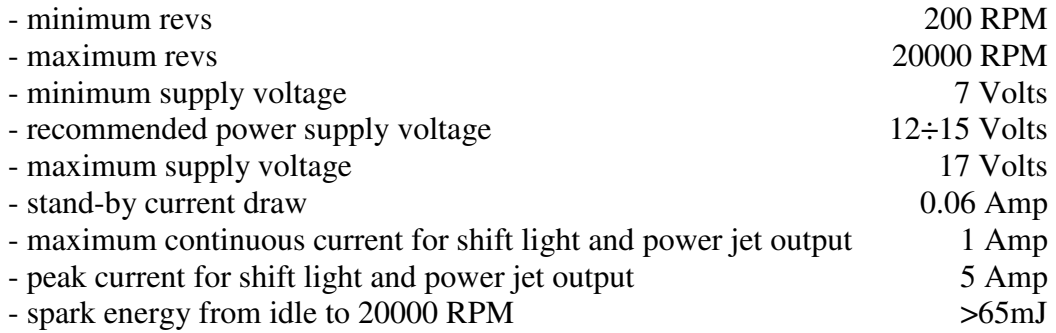

#### **Important!**

Avoid reverse power supply connection...circuit can handle reverse power supply only for short time.

#### Features:

- fast power-up (also starts only with condenser)
- full power starting spark energy already at 7Volts power supply
- single isolated input (pickup)
- single independent ignition coil outputs
- advance/retard whole ignition curve
- store and load function for two ignition curves
- external switch for changing ignition curve while riding
- TPS input for 2T oil pump (Throttle Position Sensor)
- 2T oil pump output (operates correctly only with TPS)
- shift light output
- power jet output
- quick shift (shift kill)
- soft rev limit (three stage rev limit)
- tachometer output
- easy and fast programming on the field, via hand held programmer
- programming while machine running you can immediately see effects
- each curve can be set in 4 to 12 curve points
- signal delay compensation
- instant monitoring of rev's and angle, via LCD(hand held programmer)
- programmable power valve actuation
- store and load function for 5 PV curves
- programmable PV deviation
- programmable max close and max open positions
- self PV test on power-up
- PV error detecting (position sensor failure, servo motor failure)
- fast processing for high accuracy delays from 1us
- timing calculation for every 1 RPM change (1000, 1002, .. , 9805, 9806, ...)

#### **Very important!**

Resistor spark plugs must be used, because they produce less electromagnetic disturbances.

#### **Danger of electric shock!**

Avoid connecting PDCI to 12V power supply, before connecting it to ignition coil. High voltage is generated and touching free wires can cause electric shock, or damage the unit.

#### **1. HOW TO ENTER MENU**

**PDCI** must be connected to power supply. Connect **programmer** to **PDCI** and wait few seconds for activation of **programmer** and then press enter. With pressing  $\overline{+}$  or  $\overline{-}$  you can move through menu and with pressing enter you can choose. You can exit menu with choosing *Exit*.

## **2. MENU ORGANISATION**

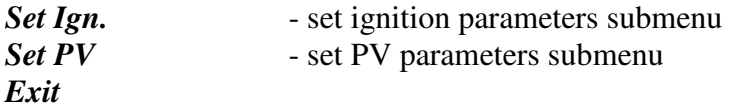

#### **2.1. SET IGNITION PARAMETERS SUBMENU**

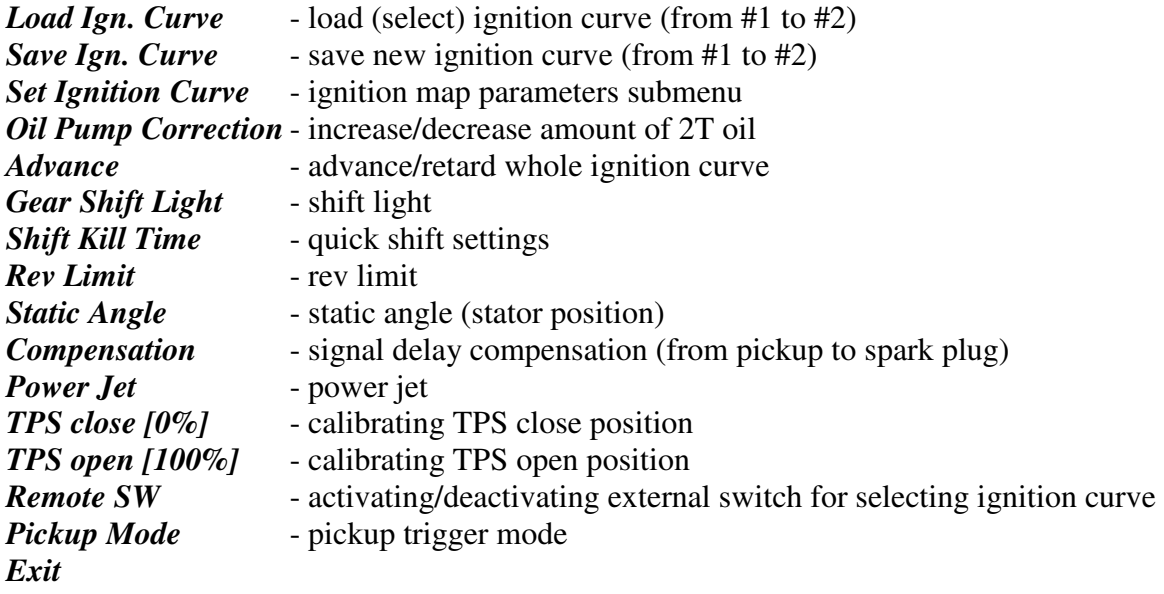

### **2.2. SET PV PARAMETERS SUBMENU**

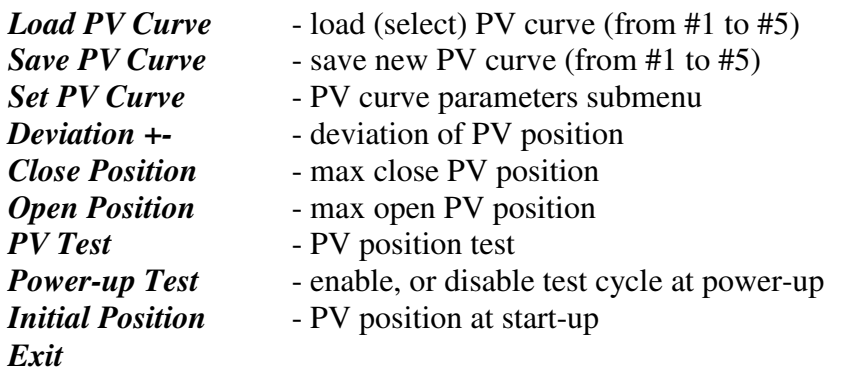

#### **3. LOAD IGN. CURVE**

Enter *Set Ign.* menu and move to *Load Ign. Curve* with pressing  $|+|$  or  $|$ - and then press enter . Now you can select number of saved ignition map, with pressing  $\boxed{+}$  or  $\boxed{-}$  and then press enter.

## **4. SAVE IGN. CURVE**

Enter *Set Ign.* menu and move to *Save Ign. Curve* with pressing  $\boxed{+}$  or  $\boxed{-}$  and then press enter. Now you can select number to which you want to save your ignition map, with pressing  $\boxed{+ \text{ or } }$ and then press enter.

#### **5. SET IGNITION CURVE**

Enter *Set Ign.* menu and move to *Set Ignition Curve* with pressing  $\boxed{+}$  or  $\boxed{-}$  and then press enter.

...you entered submenu for setting ignition map.

Submenu organisation:

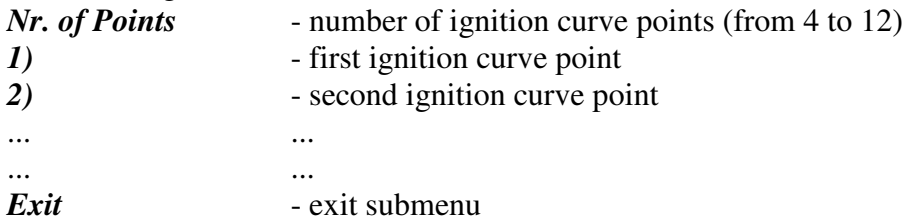

#### **Important!**

To avoid wrong processing, don't make unreasonable curve course. Every time you make any changes to ignition curve, it is automatically saved to number #0. Later you can save it to any other number #1 or #2.

Curve Example with six curve points:

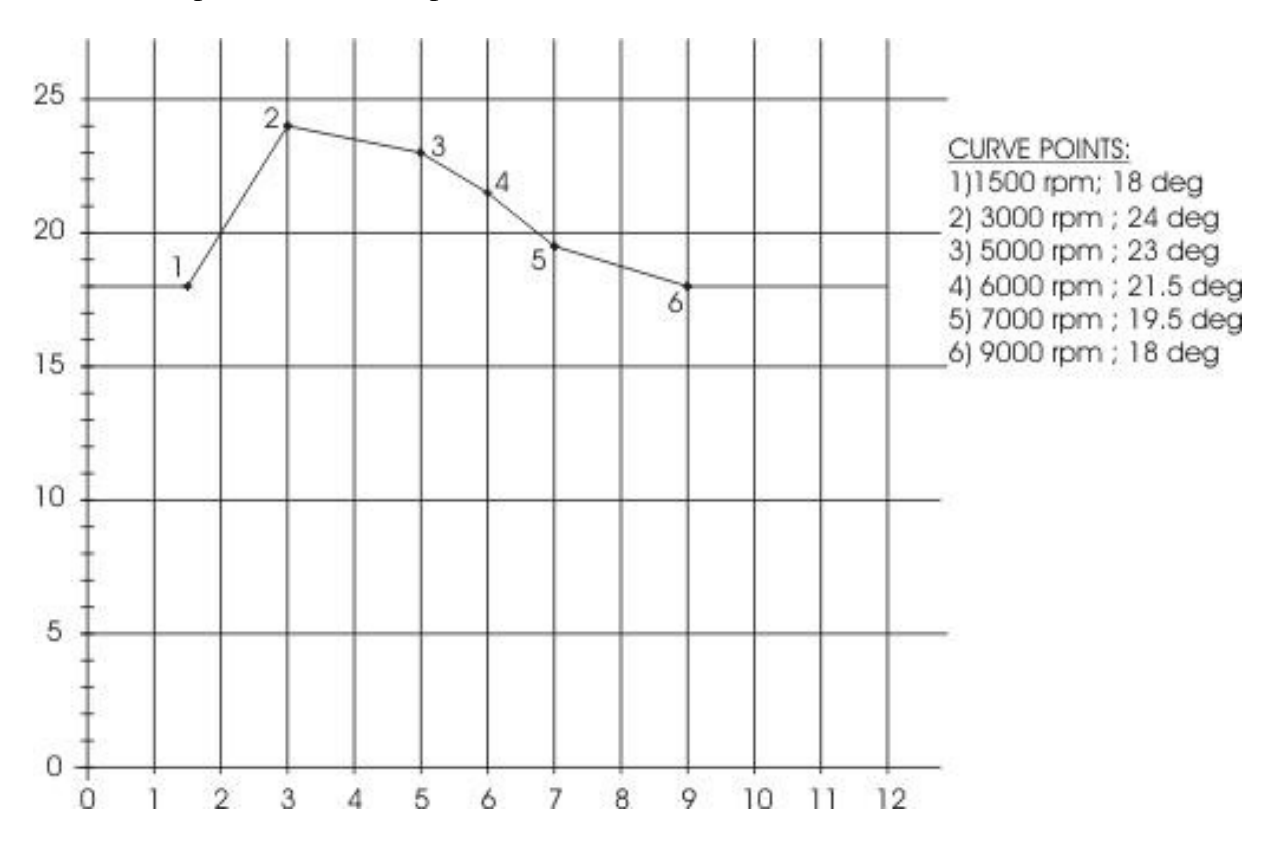

#### **5.1. Change NUMBER OF IGNITION CURVE POINTS**

Move to *Nr. of Points* with pressing  $\boxed{+}$  or  $\boxed{-}$  and then press enter. Now you can select number of ignition points, with pressing  $\boxed{+}$  or  $\boxed{-}$  and then press enter.

# **5.2. Change PARAMETERS OF IGNITION CURVE POINT**

Move to point you want to change, with pressing  $\boxed{+}$  or  $\boxed{-}$  and then press enter. Now you can change rev point with pressing  $\boxed{+}$  or  $\boxed{-}$  (in 100 rpm steps) and then press  $\boxed{\text{enter}}$ . Now you can change advance angle with pressing  $|+|$  or  $| \cdot |$  (in 0.1deg steps) and then press enter.

### **6. OIL PUMP CORRECTION**

With this setting is possible to increase, or decrease quantity of pumped 2T oil at different rev range. Correction is relative change value in %, to the originally programmed map.

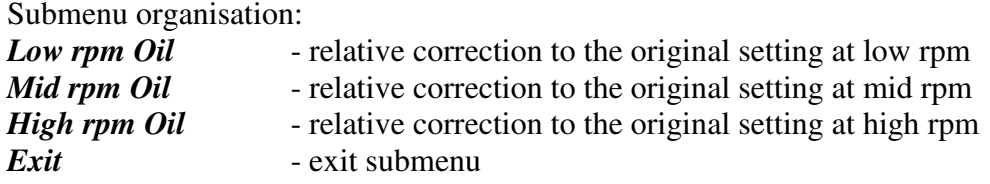

# **7. ADVANCE**

With this setting is possible to advance, or retard whole ignition curve. When setting is positive, then ignition curve is advanced and when setting is negative, than ignition curve is retarded. Ignition curve is unchanged, with setting *0.0deg*.

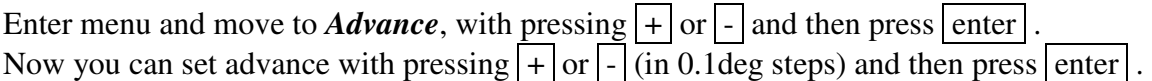

# **8. GEAR SHIFT LIGHT**

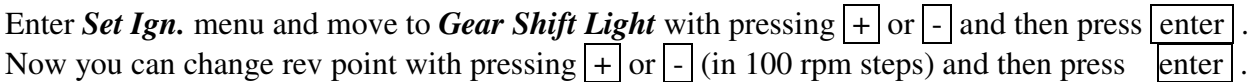

#### **9. SHIFT KILL TIME**

Enter *Shift Kill Time* menu with pressing  $\boxed{+}$  or  $\boxed{-}$  and then press enter. Now you can change kill time with pressing  $+$  or  $-$  (in 10 ms steps) and then press enter.

#### **10. REV LIMIT**

Enter *Set Ign.* menu and move to *Rev Limit* with pressing  $\left[\frac{1}{2}\right]$  or  $\left[\frac{1}{2}\right]$  and then press enter Now you can change rev limit with pressing  $\boxed{+}$  or  $\boxed{-}$  (in 100 rpm steps) and then press enter.

#### **11. STATIC ANGLE**

Enter *Set Ign.* menu and move to *Static Angle* with pressing  $\boxed{+}$  or  $\boxed{-}$  and then press enter. Now you can set static angle with pressing  $\overline{+}$  or  $\overline{-}$  (in 0.1deg steps) and then press enter.

### **12. COMPENSATION**

It is compensation of signal delay from pickup to spark plugs. You can check this delay with stroboscope lamp. Without this compensation, ignition advance angle decreasing with rising revs.

This compensation helps that advance angles in ignition curve are real (more accurate).

How to check, if compensation is correct:

First you must set flat ignition curve. Then measure with stroboscope lamp, if mark at flywheel moving when changing revs. If mark moving then you must change compensation delay.

Change Compensation:

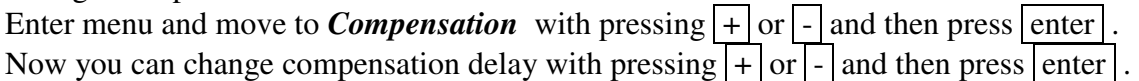

## **13. POWER JET**

Enter *Set Ign.* menu and move to *Power Jet* with pressing  $\boxed{+}$  or  $\boxed{-}$  and then press enter. ...you entered submenu for setting *Power Jet* parameters.

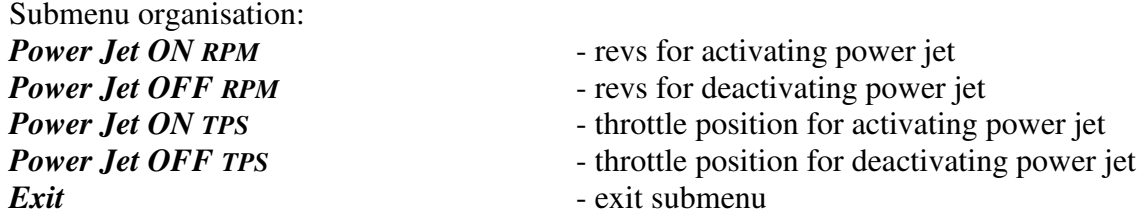

Example: *Power jet ON (RPM) = 8000rpm Power jet OFF (RPM) = 10000rpm Power jet ON (TPS) = 70%TPS power jet OFF (TPS) = 90%TPS* 

*Power jet is switched on when revs are between 8000-10000rpm and throttle position is between 70-90%, otherwise power jet is switched off.* 

# **13.1. POWER JET ON RPM**

Enter *Set Ign.* menu and move to *Power Jet ON RPM* with pressing  $\boxed{+}$  or  $\boxed{-}$  and then press enter | .

Now you can change *Power Jet ON RPM* with pressing  $\boxed{+}$  or  $\boxed{-}$  (in 100 rpm steps) and then press enter .

## **13.2. POWER JET OFF RPM**

Enter *Set Ign.* menu and move to *Power Jet OFF RPM* with pressing  $|+|$  or  $|$ - and then press enter . Now you can change *Power Jet OFF RPM* with pressing  $|+|$  or  $| \cdot |$  (in 100 rpm steps) and then press enter .

## 13.3. POWER JET ON TPS

Enter *Set Ign.* menu and move to *Power Jet ON TPS* with pressing  $|+|$  or  $|$ - and then press enter. Now you can change TPS position with pressing  $\boxed{+}$  or  $\boxed{-}$  (in 1%TPS steps) and then press enter.

## **13.4. POWER JET OFF TPS**

Enter *Set Ign.* menu and move to *Power Jet OFF TPS* with pressing  $\boxed{+}$  or  $\boxed{-}$  and then press enter<sup>1</sup>.

Now you can change TPS position with pressing  $\boxed{+}$  or  $\boxed{-}$  (in 1%TPS steps) and then press enter | .

## **14. Set TPS close [0%]**

For correct operation, TPS close position must be calibrated! Enter *Set Ign.* menu and move to *TPS close [0%]* with pressing  $\boxed{+}$  or  $\boxed{-}$  and then press enter. Leave throttle at close position and confirm calibrating with pressing enter  $\vert$ , or exit calibration with pressing  $\vert$  -  $\vert$ . Displayed number should be between 0 and 500.

#### **15. Set TPS open [100%]**

For correct operation, TPS open position must be calibrated!

Enter *Set Ign.* menu and move to *TPS open [100%]* with pressing  $|+|$  or  $|$ - and then press enter. Move throttle to maximum open position and confirm calibrating with pressing enter , or exit calibration with pressing  $\Box$ . Displayed number should be between 500 and 1010.

#### **16. REMOTE SW**

Enabling, or disabling ignition map switch, for changing ignition maps while riding.

Enter *Set Ign.* menu and move to *Ign. Map SW* with pressing  $\pm$  or  $\pm$  and then press enter. Now you can enable or disable external switch with pressing  $\pm$  or  $\pm$  and then press enter.

## **17. PICKUP MODE**

Default value is 1...do not change this setting!

### **18. LOAD PV CURVE**

Enter *Set PV* menu and move to *Load PV Curve* with pressing  $\boxed{+}$  or  $\boxed{-}$  and then press enter. Now you can select number of PV curve with pressing  $|+|$  or  $|$  - and then press enter .

## **19. SAVE PV CURVE**

Enter *Set PV* menu and move to *Save PV Curve* with pressing  $|+|$  or  $|$ - and then press enter. Now you can select number to save your PV curve, with pressing  $\overline{+}$  or  $\overline{-}$  and then press enter.

#### **20. Set PV Curve**

Enter *Set PV* menu and move to *Set PV Curve* with pressing  $\boxed{+}$  or  $\boxed{-}$  and then press enter. ...you entered submenu for setting PV curve.

Submenu organisation:

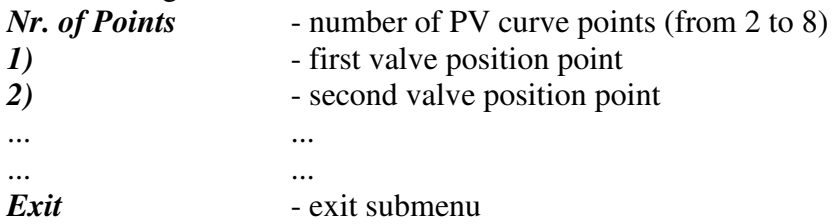

#### **Important!**

To avoid wrong processing, don't make unreasonable curve course. Every time you make any changes to PV curve, it is automatically saved to number #0. Later you can save it to any other number from #1 to #5.

#### **20.1. Change Number of Curve Points**

Move to *Nr. of Points* with pressing  $\boxed{+}$  or  $\boxed{-}$  and then press enter. Now you can select number of curve points, with pressing  $\boxed{+}$  or  $\boxed{-}$  and then press enter.

# **20.2. Change Parameters of PV Curve Points**

Move to point you want to change, with pressing  $\boxed{+}$  or  $\boxed{-}$  and then press enter. Now you can change rev point with pressing  $\overline{+}$  or  $\overline{-}$  (in 100 rpm steps) and then press enter. Now you can change PV position from 0% to 100%, with pressing  $\overline{+}$  or  $\overline{-}$  (in 1% steps) and then press enter.

# **21. Set Deviation**

Enter *Set PV* menu and move to *Deviation* with pressing  $|+|$  or  $|$ - and then press enter . Now you can change deviation from 2% to 20% with pressing  $\boxed{+}$  or  $\boxed{-}$  (in 1% steps) and then press enter .

Deviation means how accurate valve is moved to calculated position. If deviation is too low then servo motor won't be stabile – it will always search for calculated position in small movements. Default setting is +-5% and should meet in most cases.

# **22. CLOSE POSITION**

Max close position must be calibrated after installation. Max close position is when curve is set to 0%. Close position can be moved to any desired position.

Enter *Set PV* menu and move to *Close Position* with pressing  $|+|$  or  $|$ - and then press enter. Now you can set close position with pressing  $\boxed{+}$  or  $\boxed{-}$  and then press enter.

# **23. OPEN POSITION**

Max open position must be calibrated after installation. Max open position is when curve is set to 100%. Open position can be moved to any desired position.

Enter *Set PV* menu and move to *Open Position* with pressing  $|+|$  or  $|$ - and then press enter. Now you can set open position with pressing  $|+|$  or  $|$  - and then press enter . Max open position is when curve is set to  $100\%$ . This open position can be moved to any desired position.

# **24. PV Test**

PV test can be used for testing or measuring valve position. Valve can be moved to any position from 0% to 100%, without engine running.

Enter *Set PV* menu and move to *PV Test* with pressing  $\boxed{+}$  or  $\boxed{-}$  and then press enter. Now you can set valve position with pressing  $\boxed{+}$  or  $\boxed{-}$  and then press enter.

# **25. POWER-UP Test**

Enabling or disabling test cycle of PV servo at power-up.

Enter *Set PV* menu and move to *Power-up Test* with pressing  $|+|$  or  $|$ - and then press enter . Now you can enable or disable power-up test with pressing  $\sqrt{2}$  + or  $\sqrt{2}$  and then press enter.

## **26. INITIAL POSITION**

It is initial position of PV servo at power-up. Default value is close.

### **27. MONITORING**

Connect **programmer** to **PDCI** and wait few seconds for activation of **programmer.** Fist information displayed on the **programmer** is software version.

With **programmer** you can watch revs, calculated advance ignition angle, TPS position...depends on setting in the menu.

#### **Information!**

You can connect or disconnect **PDCI** unit from **programmer** any time you want, without any harm. It is not important, if motor running or not and if power supply is connected or not.

#### **Important!**

Do not use too much force when connecting or disconnecting **programmer** unit!

### **28. ERROR REPORTS**

**PVerr 1** – position sensor error or servo motor disconnected **PVerr 2** – servo motor error (short connection)